## **General Description**

The MAX30101 evaluation kit (EV kit) provides a proven design to evaluate the MAX30101 integrated pulse-oximetry and heart-rate monitor integrated circuit (IC). The EV kit consist of two boards. USBOSMB is the mother board and MAX30101DBEVKIT is the daughter board that includes the MAX30101 and an accelerometer. The EV kit is powered using the USB supply to generate +1.8V for the sensor and +4.5V for the internal LEDs of the MAX30101, and +3.3V for the accelerometer.

The EV kit comes with a MAX30101EFD+ installed in a 14-pin OESIP package.

## **Features**

- Real-Time Monitoring
- **Flexible PCB Design**
- USB-Powered
- On-Board Accelerometer
- Proven PCB Layout
- **Fully Assembled and Tested**
- Windows® 7-, and Windows 8/8.1-Compatible Software

*Ordering Information appears at end of data sheet.*

# **Quick Start**

#### **Required Equipment**

- MAX30101 accelerometer EV kit (MAX30101DBEVKIT#, USBOSMB#, 10-pin FFC cable, and micro-USB cable included)
- Windows PC

**Note:** Text in **bold** refers to items directly from the EV kit software. Text in **bold and underlined** refers to items from the Windows operating system.

### **Procedure**

The EV kit is fully assembled and tested. Follow the steps below to verify board operation:

- 1) Visit **www.maximintegrated.com/evkit-software** to download the most recent version of the EV kit software, *MAX30101EVKitSetupVx.x.ZIP*. Save the EV kit software to a temporary folder and uncompress the ZIP file.
- 2) Open up *MAX30101EVKitSetupVx.x.exe* and follow the instructions from the pop-up windows.
- 3) Insert one end of the ribbon cable to the J3 connector of the USBOSMB and the other end of the ribbon cable to the J1 connector of the MAX30101DBEV-KIT. Make sure that both connectors and blue ends of the ribbon cable is facing the user.
- 4) Connect the USB cable from the PC to the EV kit board. Windows will automatically install all drivers.
- 5) Open the *MAX30101EVKit.exe* and verify that the EV kit is connected by observing the status bar at the lower left corner of the GUI. See Figure 1.
- 6) Press the **Start Monitor** button.
- 7) Place your finger in front of the MAX30101 (U4) of the EV kit and observe the **Measurement** graphs. See Figure 2. Example algorithm 1 and 2 are shown in separate windows (Figure 3 and Figure 4).

*Windows is a registered trademark and registered service mark of Microsoft Corporation.*

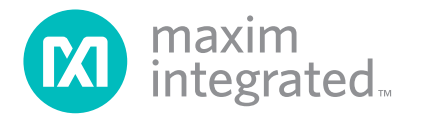

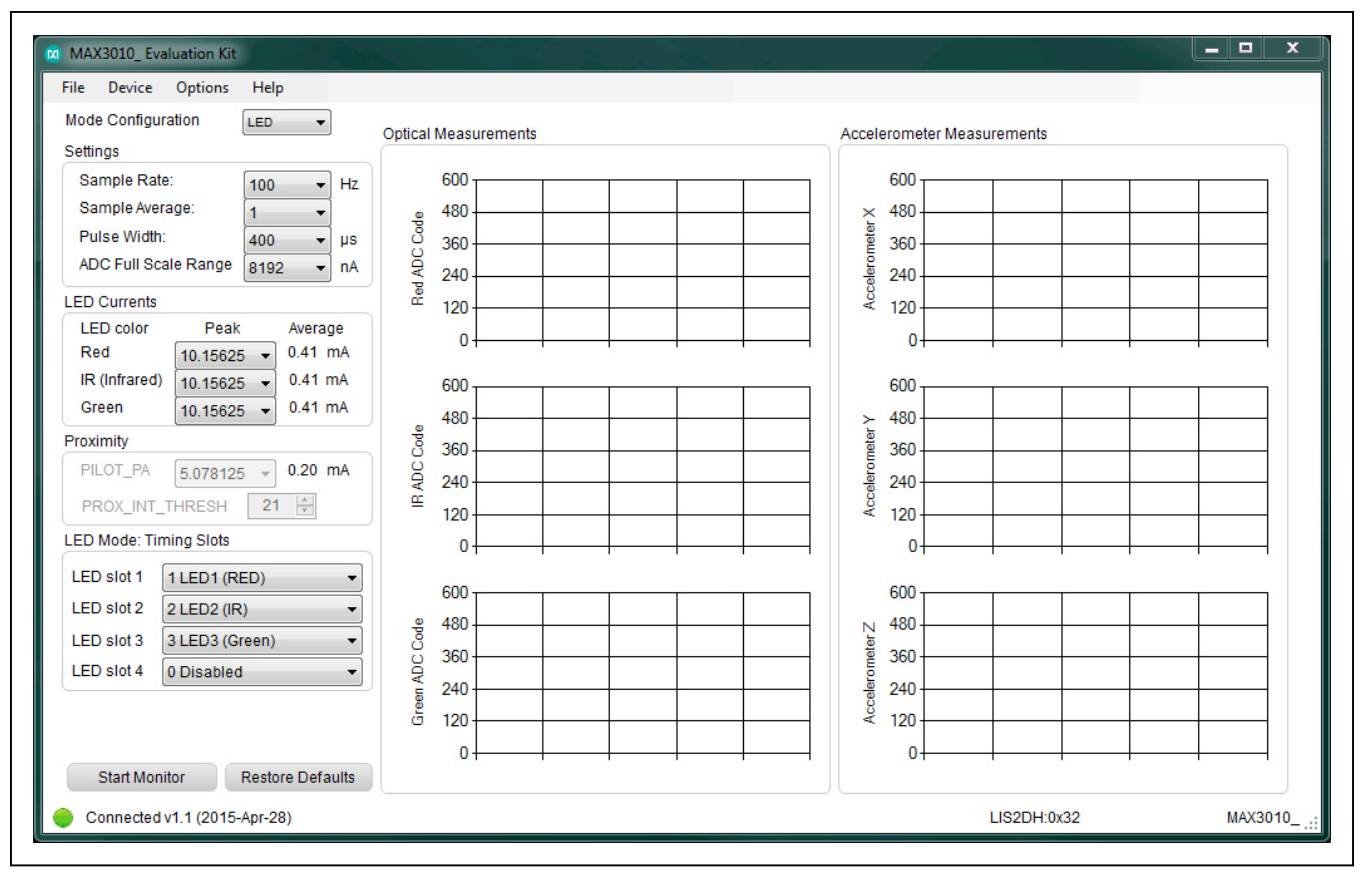

*Figure 1. MAX30101 EV Kit Main Window*

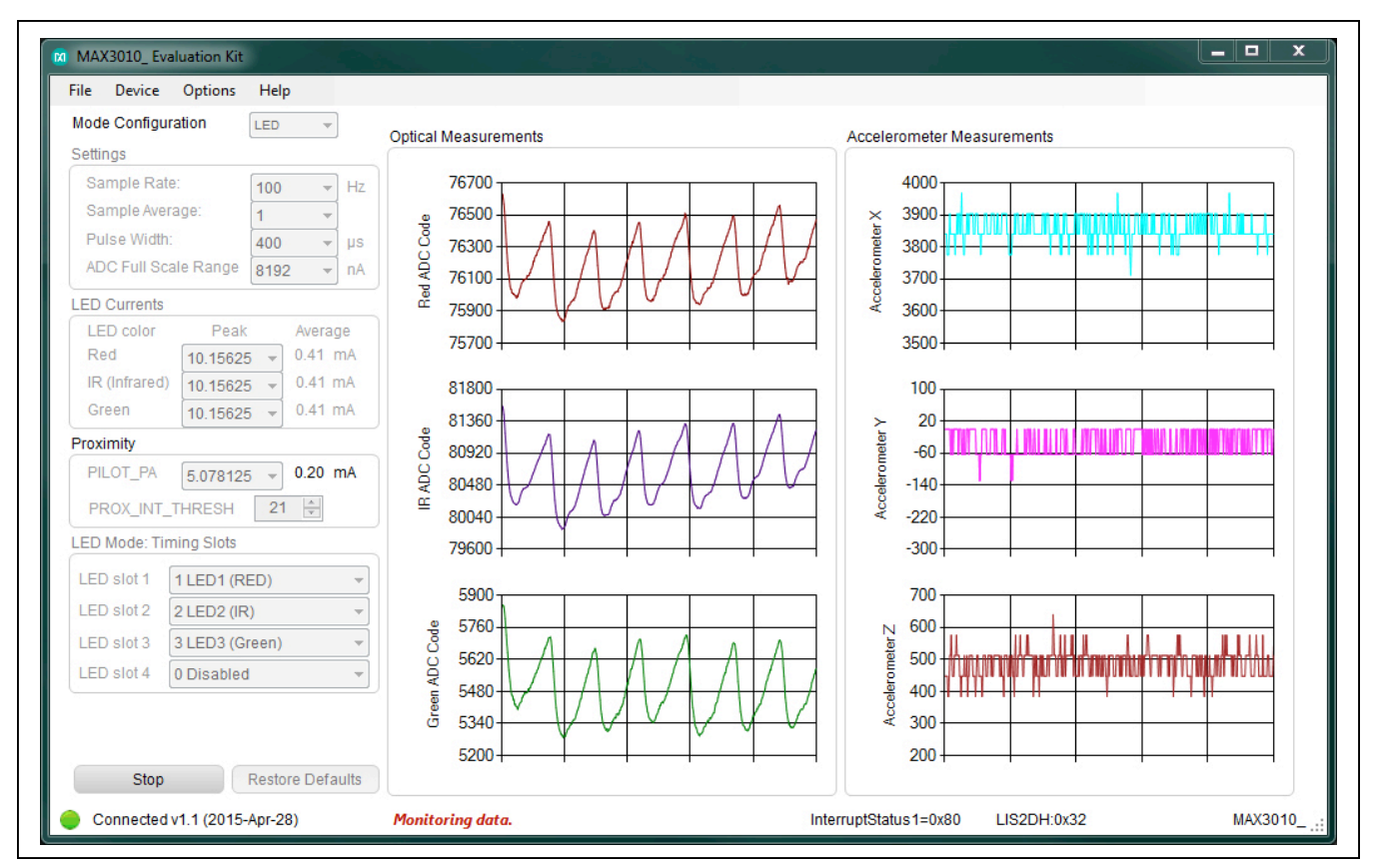

*Figure 2. MAX30101 EV Kit Main Window (Sampling Data)*

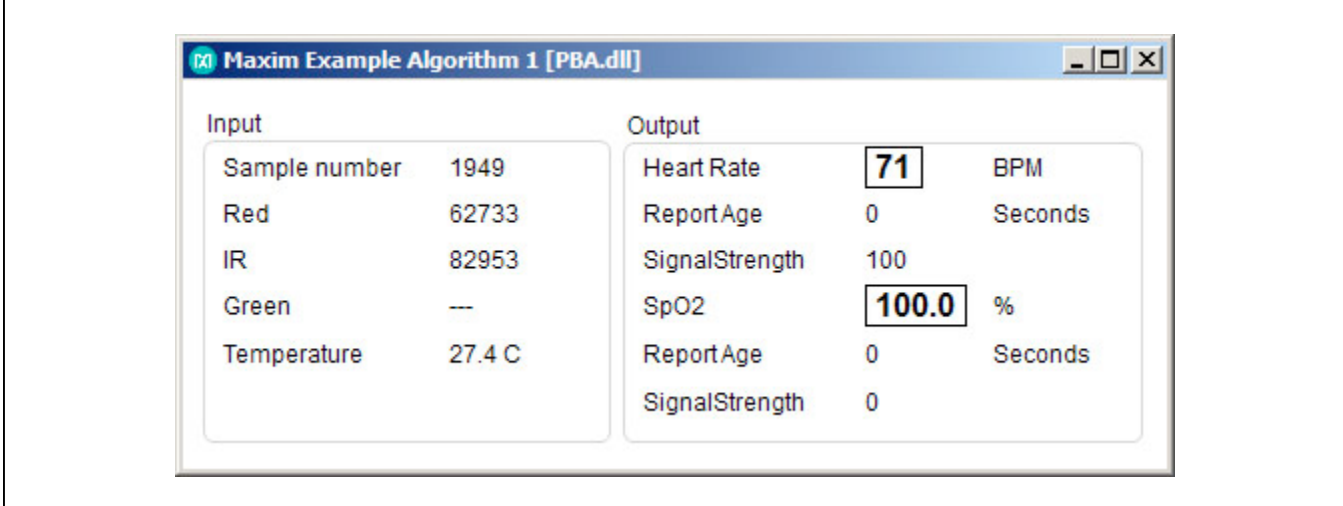

*Figure 3. Maxim Example Algorithm 1 Window*

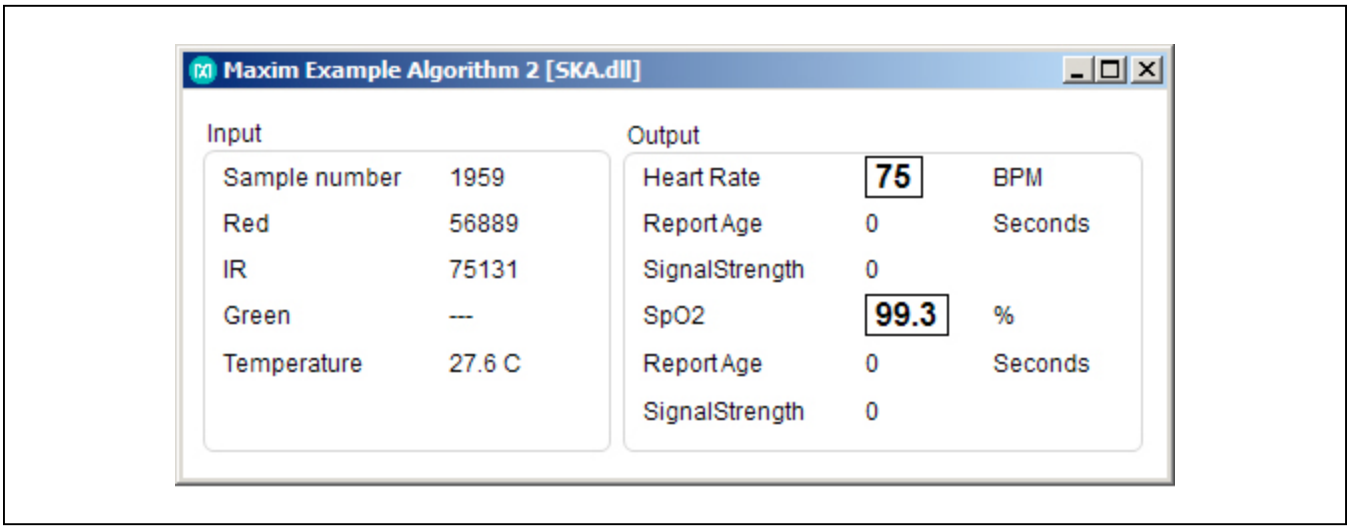

*Figure 4. Maxim Example Algorithm 2 Window*

## **Detailed Description of Software**

The main window of the MAX30101 EV kit software displays the mode configuration, settings, LED currents, proximity, timing slots of the LED mode, ADC code measurements, and example algorithms.

#### **Mode Configuration**

The **Mode Configuration** drop-down list allows for three options: HR, SPO2, and LED. When HR is selected, only red ADC codes are plotted. When SPO2 is selected, only red and IR codes are plotted. When LED is selected, red, IR, and/or green ADC codes are plotted. Figure 5 shows the device configured to LED mode and using all three LEDs: red, IR, and green. Within LED mode, the **Led Mode Timing Slots** groupbox selections allow the user to enable the desired LEDs at each LED slot.

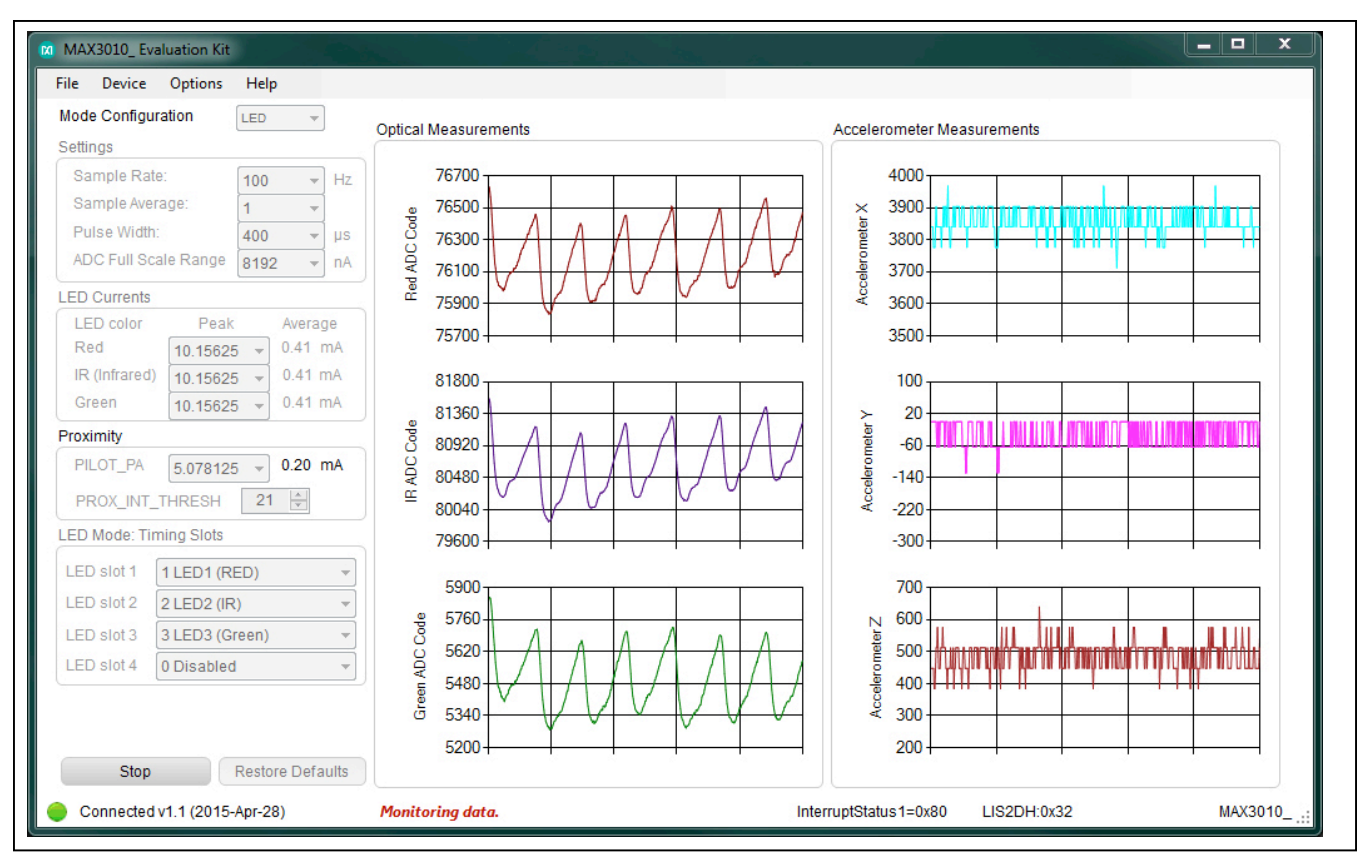

*Figure 5. MAX30101 EV Kit Main Window (LED Mode with Green LED)*

### **Settings**

The **Settings** groupbox consist of controls to the sample rate and average, pulse width, and ADC full-scale range.

The **Sample Rate** drop-down list is adjustable from 50Hz to 400Hz.

The **Sample Average** drop-down list is adjustable from 1 to 32.

The **Pulse Width** dropdown list is adjustable from 50µs to 400µs.

The **ADC Full Scale Range** dropdown list is adjustable from 2048nA to 16384nA.

### **LED Currents**

Within the **LED Currents** groupbox, the peak currents are adjustable from **0** to **50**mA for each LED. The average current based on the **Pulse Width** and **Sample Rate** is recalculated with each change in peak current.

### **Proximity**

Under Proximity, **PILOT\_PA** is adjustable from **0** to **50**mA.

#### **Accelerometer**

The accelerometer provides three degrees of freedom (3DOF). Moving the MAX30101DBEVKIT board will trigger changes in ADC data of the X, Y, and/or Z graphs.

### **Algorithms**

Figure 3 and Figure 4 are example algorithms to calculate heart rate and  $SpO<sub>2</sub>$ . They are calculated using the raw ADC data from the LEDs.

The two algorithms included with the EV kit are PBA and SKA. They are provided to demonstrate the capability of the product and are not intended for mass production. Here are some significant differences between the two.

PBA looks for zero crossing using slow threshold. The algorithm completes its cycle each sampling point. SKA waits for 3s and then looks for peak detection. The algorithm is processed every 1s, but it requires a more complex math operation. The user needs to present 3s FIFO data to algorithm. Heart rate is from average of 3s of data.

Each of these algorithms has its own advantage. For example, PBA requires much less data space and code space compared to SKA.

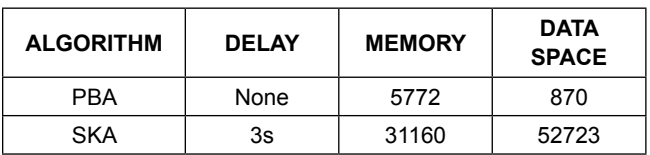

## **Data Logging**

From the menu bar, select **File | Log** and ADC data can be logged to a .csv file with the option of collecting data for a specific time using the **File | Timed Data Collection**  selection from **5** to **60 seconds**. Once the desired configuration is set, press the **Start Monitor** button to capture data. The header for each data set includes the settings for sample rate, LED current, pulse width, and the mode. If the file name is not changed, subsequent data collection will append to the existing file and will include a new header.

### **Options**

From the menu bar, **Options** allows the user to adjust the plot length and the x-axis, hide unused channels, show/ hide the algorithm windows, and access registers from a bit level.

## **Detailed Description of Hardware**

The MAX30101 EV kit provides a proven design to evaluate the MAX30101 integrated pulse-oximetry, heart-rate monitor module. The EV kit is powered through the +5V from the USB port to generate the regulated +1.8V to  $V_{\text{DD}}$  supply and  $+4.5V$  to the  $+VLED$  supply of the MAX30101. Use Table 1 to change the R10 resistor to obtain the desired +VLED supply. The IC U1 of the EV kit is the on-board microcontroller that communicates with the MAX30101 through GPIO for the interrupt signal and I2C interface.

There is also a 3.3V supply on the EV board and is intended for the on-board MCU.

## **Table 1. Resistor Selection for +VLED Supply**

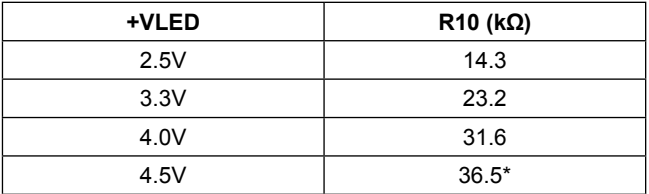

\**Default*

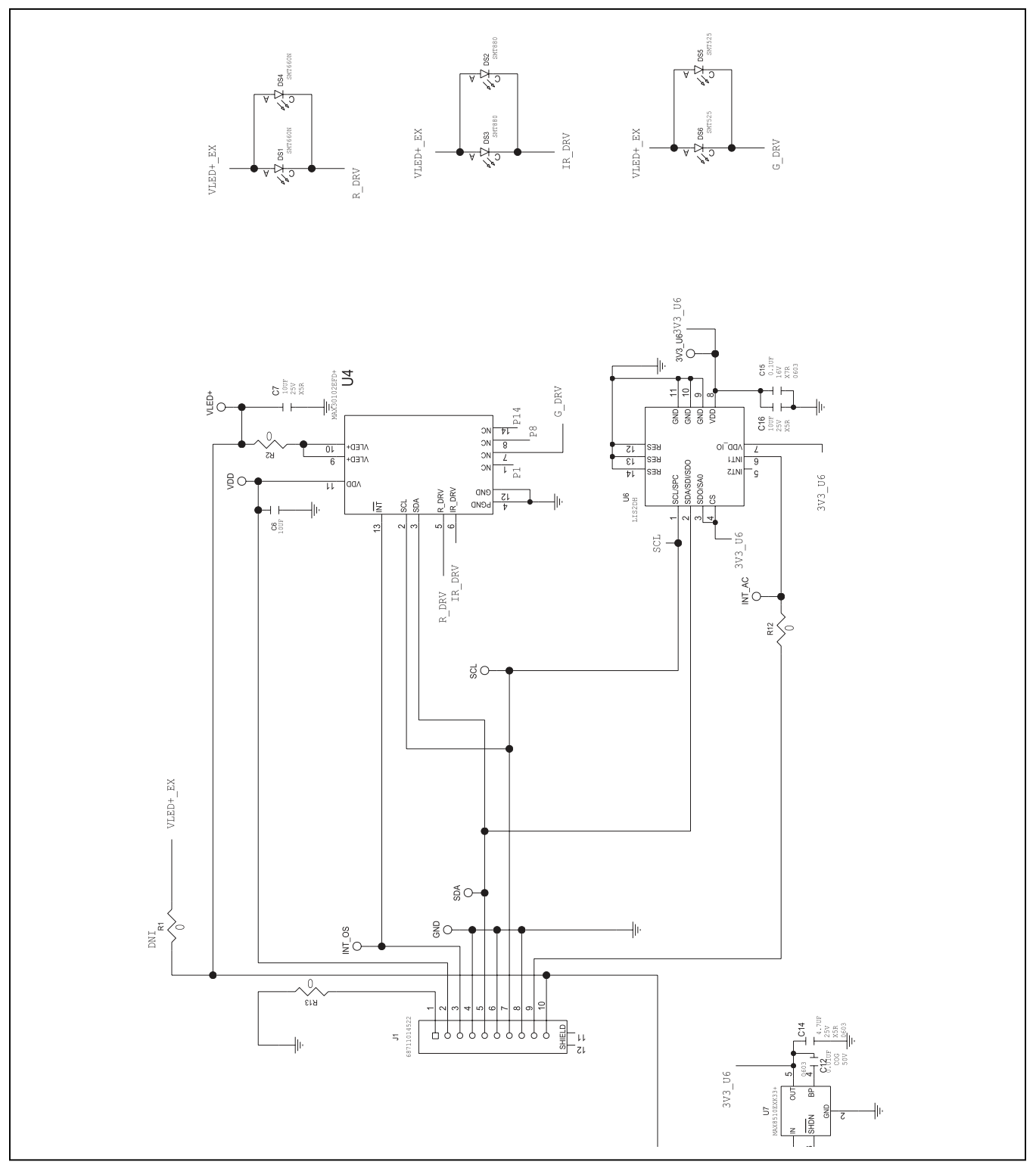

*Figure 6. MAX30101 Daughter Board Schematic*

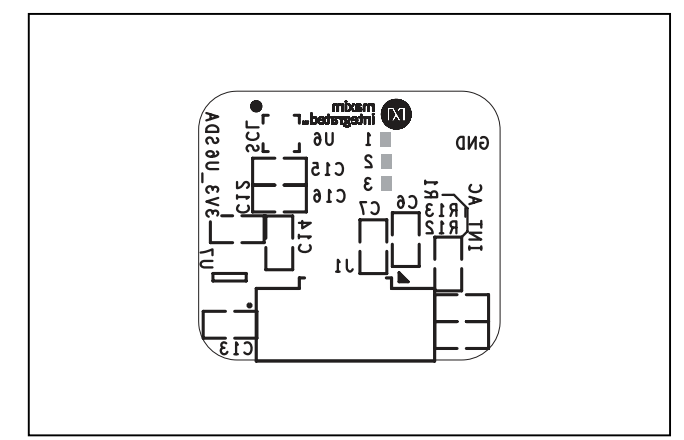

*Figure 7. MAX30101 Daughter Board Component Placement Guide—Component Side*

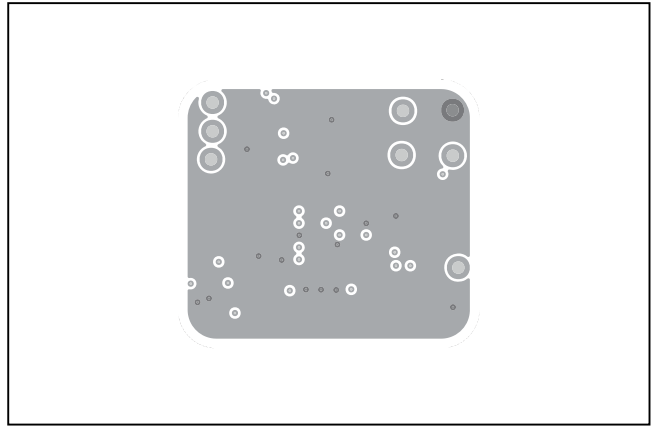

*Figure 9. MAX30101 Daughter Board PCB Layout—Layer 3*

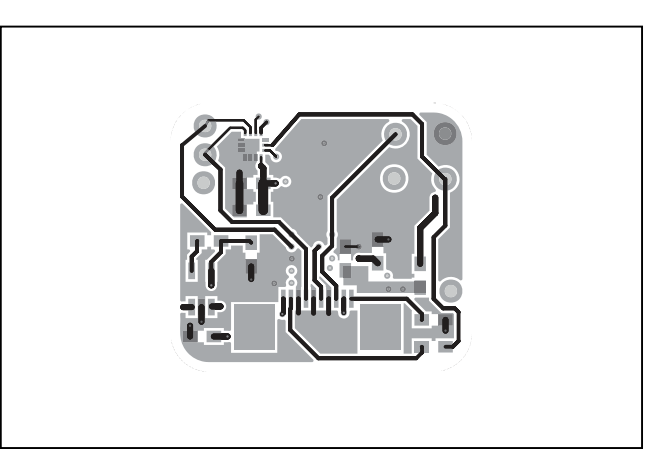

*Figure 8. MAX30101 Daughter Board PCB Layout—Layer 2*

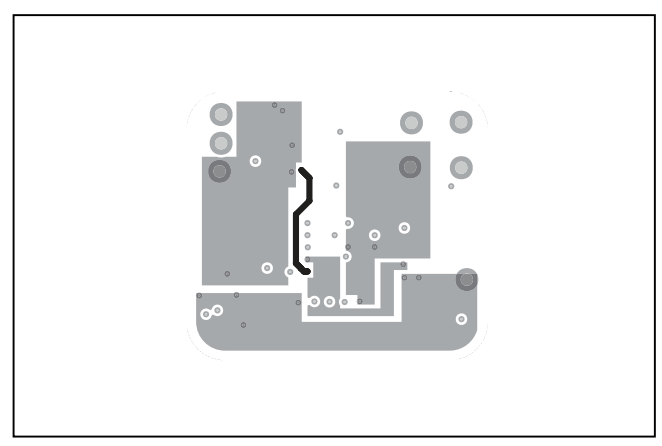

*Figure 10. MAX30101 Daughter Board PCB Layout— Component Side*

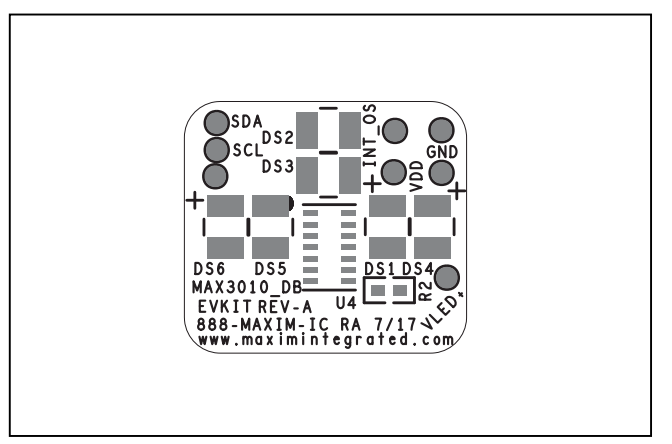

*Figure 11. MAX30101 Daughter Board PCB Layout—Solder Side*

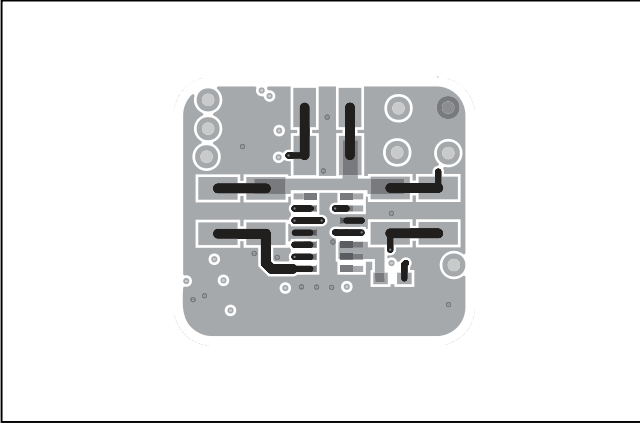

*Figure 12. MAX30101 Daughter Board Component Placement Guide—Solder Side*

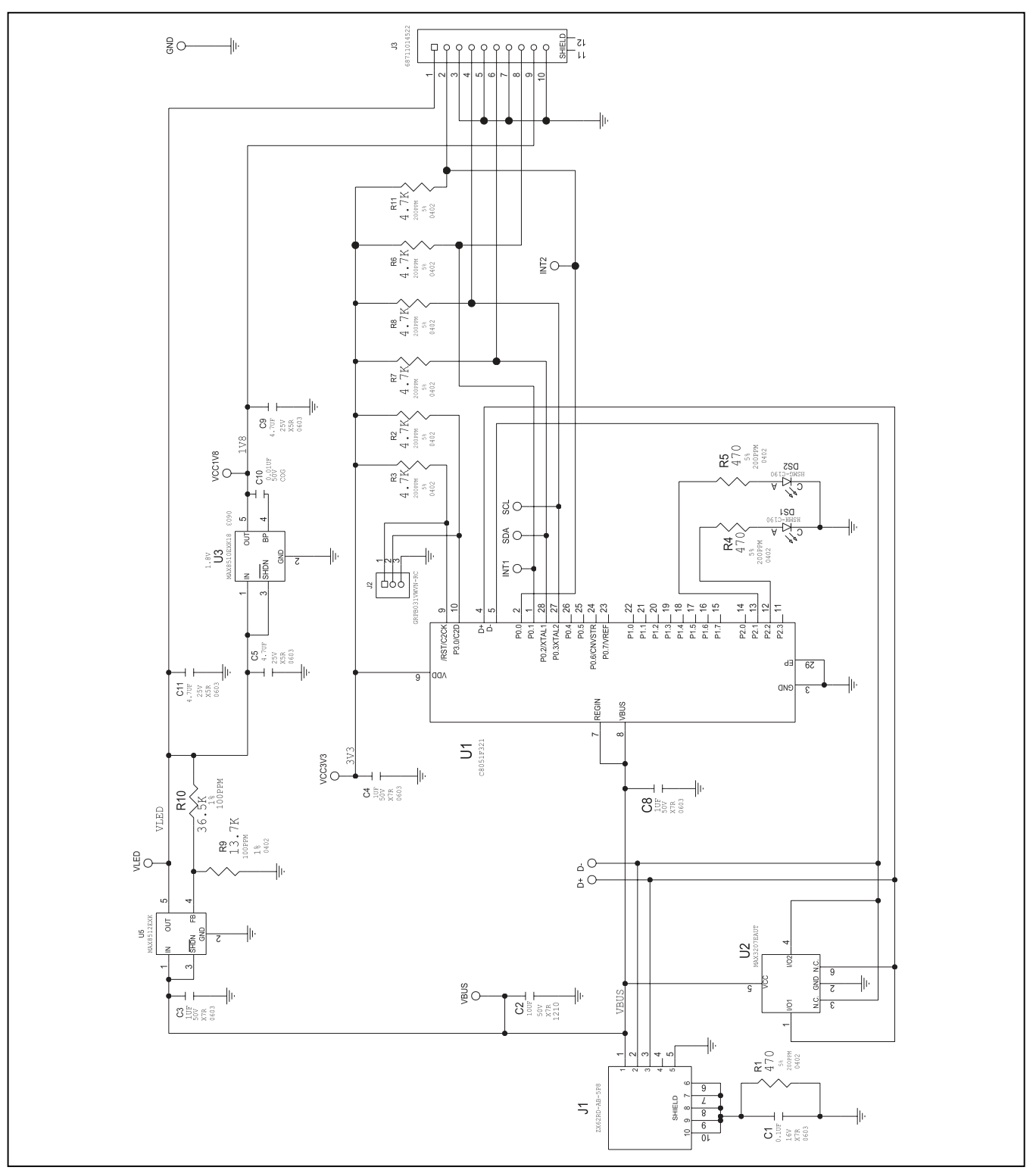

*Figure 13. USBOSMB Mother Board Schematic*

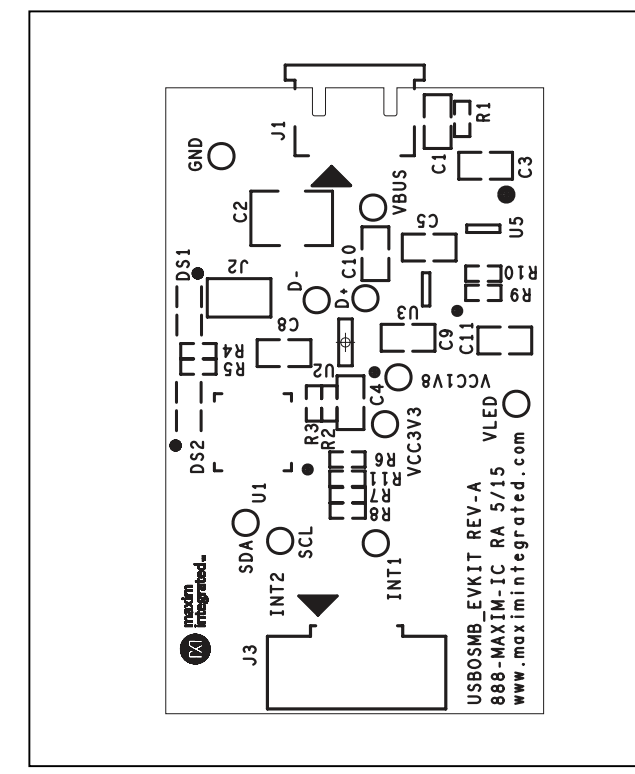

*Figure 14. USBOSMB Mother Board Component Placement Guide—Component Side*

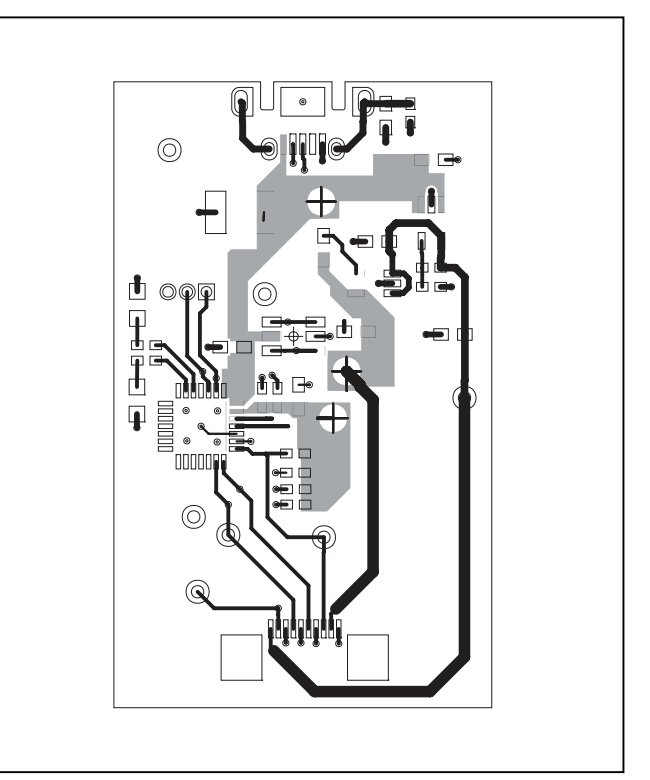

*Figure 15. USBOSMB Mother Board PCB Layout—Component Side*

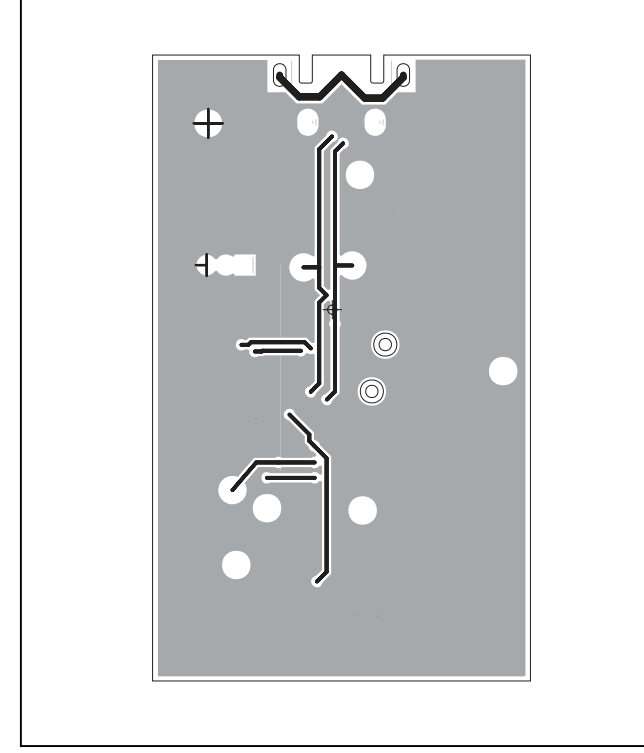

*Figure 16. USBOSMB Mother Board PCB Layout—Solder Side*

# **Component Lists**

## **MAX30101 Accelerometer EV Kit**

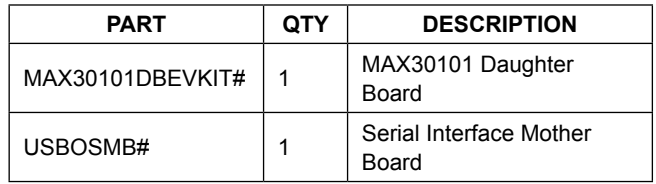

## **Component List**

See the following link for component information:

- **MAX30101 DB EV BOM**
- **MAX30101 USBOSMB EV BOM**

# **Ordering Information**

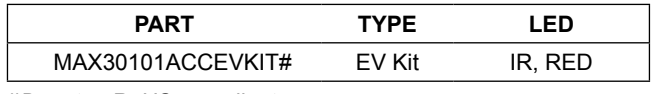

#*Denotes RoHS compliant.*

# **Revision History**

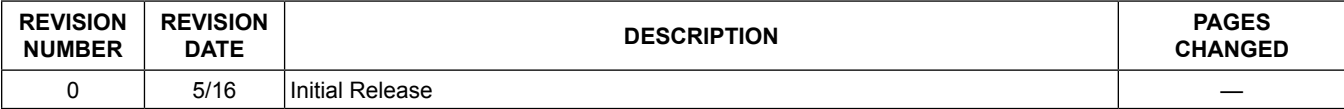

For pricing, delivery, and ordering information, please contact Maxim Direct at 1-888-629-4642, or visit Maxim Integrated's website at www.maximintegrated.com.

*Maxim Integrated cannot assume responsibility for use of any circuitry other than circuitry entirely embodied in a Maxim Integrated product. No circuit patent licenses are implied. Maxim Integrated reserves the right to change the circuitry and specifications without notice at any time.* 

TITLE: Bill of Materials DATE: 07/17/2015, Rev 0 DESIGN: max30101\_db\_evkit\_a

**TOTAL** 

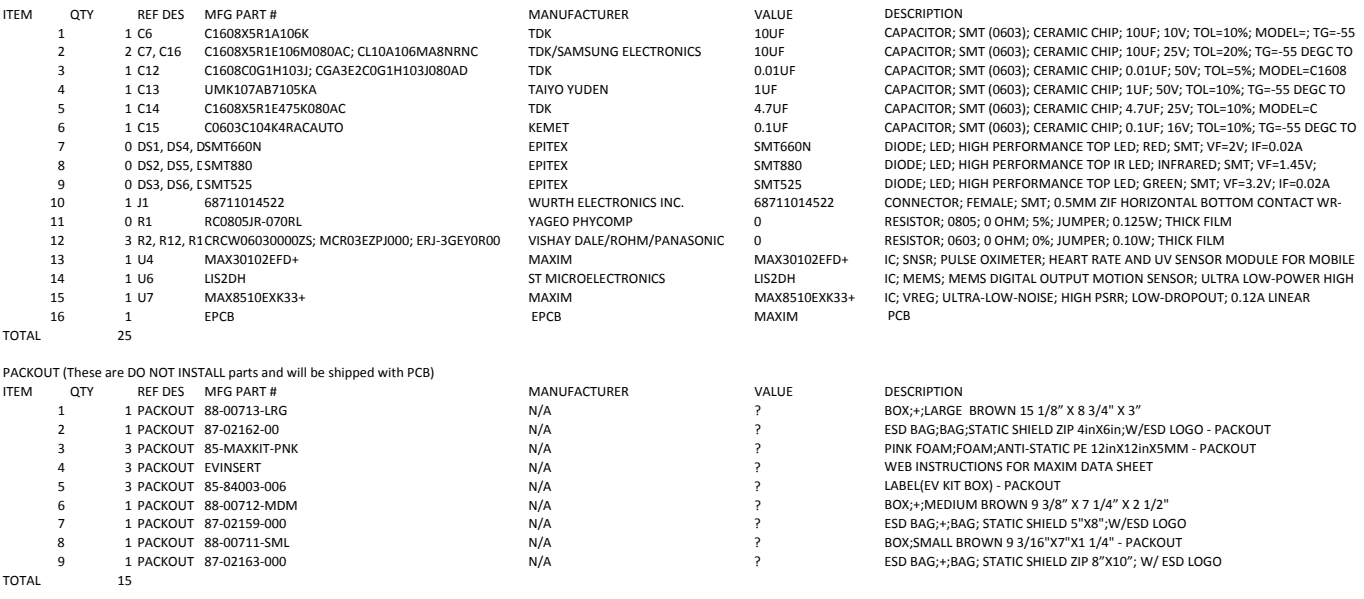

6 1 PACKOUT 88‐00712‐MDM N/A ? BOX;+;MEDIUM BROWN 9 3/8" X 7 1/4" X 2 1/2" 7 1 PACKOUT 87‐02159‐000 N/A ? ESD BAG;+;BAG; STATIC SHIELD 5"X8";W/ESD LOGO 8 1 PACKOUT 88‐00711‐SML N/A ? BOX;SMALL BROWN 9 3/16"X7"X1 1/4" ‐ PACKOUT 9 1 PACKOUT 87‐02163‐000 N/A ? ESD BAG;+;BAG; STATIC SHIELD ZIP 8"X10"; W/ ESD LOGO

#### TITLE: Bill of Materials DATE: 03/27/2015, Rev 0 DESIGN: usbosmb\_evkit\_a

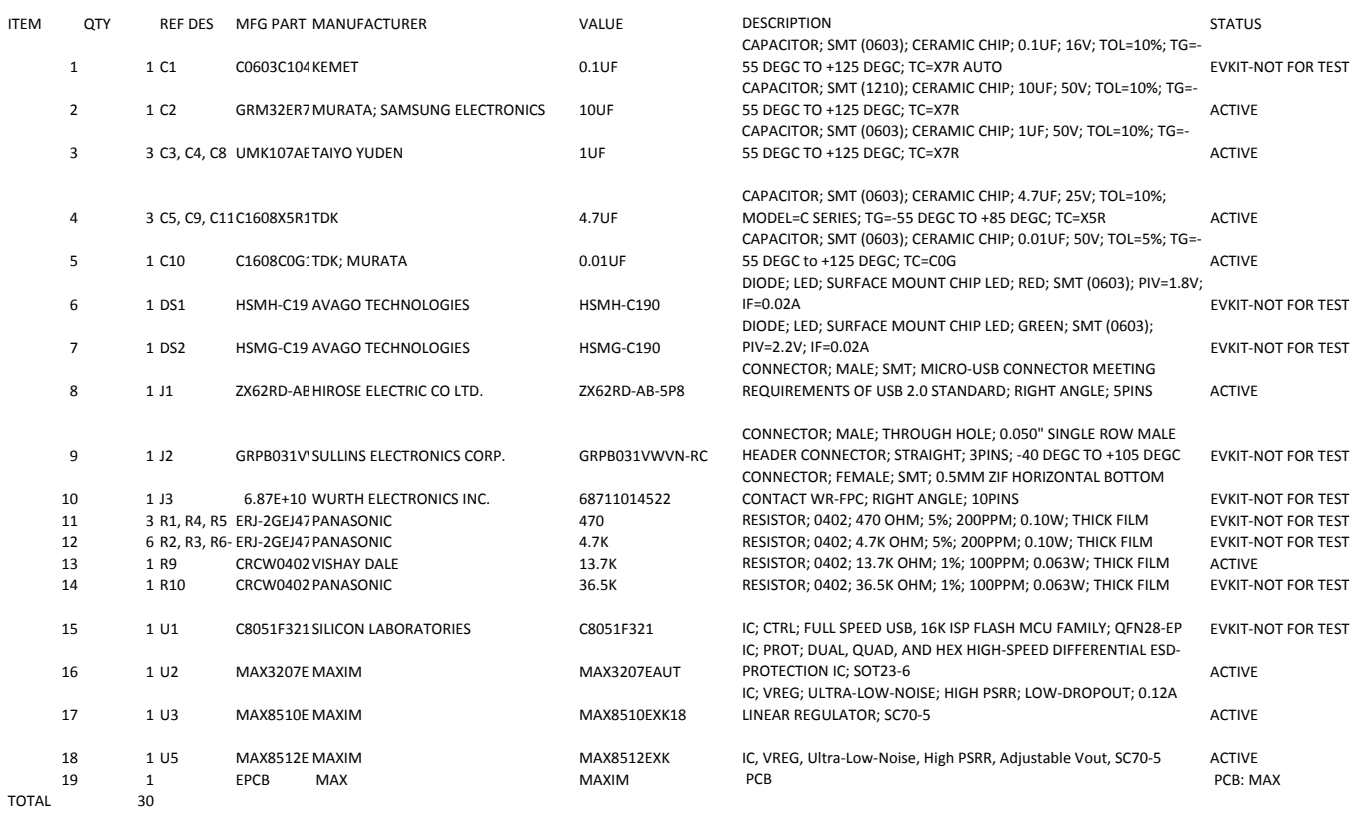

PACK\_OUT 1 1 6.88E+11 WURTH ELECTRONICS INC. WR\_FFC 0.50mm TYPE 1 CABLE

# **X-ON Electronics**

Largest Supplier of Electrical and Electronic Components

*Click to view similar products for* [Multiple Function Sensor Development Tools](https://www.x-on.com.au/category/embedded-solutions/engineering-tools/sensor-development-tools/multiple-function-sensor-development-tools) *category:*

*Click to view products by* [Maxim](https://www.x-on.com.au/manufacturer/maxim) *manufacturer:* 

Other Similar products are found below :

[MAXWSNENV#](https://www.x-on.com.au/mpn/maxim/maxwsnenv) [STEVAL-MKIT01V1](https://www.x-on.com.au/mpn/stmicroelectronics/stevalmkit01v1) [KT-O2-25%-TB200A-E](https://www.x-on.com.au/mpn/airwat/kto225tb200ae) [KT-TVOC-200-TB200A](https://www.x-on.com.au/mpn/airwat/kttvoc200tb200a) [KT-NmHc-200-TB200A](https://www.x-on.com.au/mpn/airwat/ktnmhc200tb200a) [SEN0344](https://www.x-on.com.au/mpn/dfrobot/sen0344) [PIM520](https://www.x-on.com.au/mpn/pimoroni/pim520) [PIM518](https://www.x-on.com.au/mpn/pimoroni/pim518) [PIM519](https://www.x-on.com.au/mpn/pimoroni/pim519) [PIM502](https://www.x-on.com.au/mpn/pimoroni/pim502) [EVAL-AD7746HDZ](https://www.x-on.com.au/mpn/analogdevices/evalad7746hdz) [AS7022-EVALKIT](https://www.x-on.com.au/mpn/ams/as7022evalkit) [ALTEHTG2SMIP](https://www.x-on.com.au/mpn/mpression/altehtg2smip) [OB1203SD-U-EVK](https://www.x-on.com.au/mpn/renesas/ob1203sduevk) [MIKROE-4265](https://www.x-on.com.au/mpn/mikroelektronika/mikroe4265) [ARG-LDKT](https://www.x-on.com.au/mpn/particle/argldkt) [EV\\_ICG-20660L](https://www.x-on.com.au/mpn/tdk/evicg20660l) [GX-F12A-P](https://www.x-on.com.au/mpn/panasonic/gxf12ap) [GX-F15A](https://www.x-on.com.au/mpn/panasonic/gxf15a) [GX-F6A-P](https://www.x-on.com.au/mpn/panasonic/gxf6ap) [GX-F8B](https://www.x-on.com.au/mpn/panasonic/gxf8b) [GX-H12A-P](https://www.x-on.com.au/mpn/panasonic/gxh12ap) [GX-H15AI-P](https://www.x-on.com.au/mpn/panasonic/gxh15aip) [GX-H6A-P](https://www.x-on.com.au/mpn/panasonic/gxh6ap) [1093](https://www.x-on.com.au/mpn/adafruit/1093) [MIKROE-2455](https://www.x-on.com.au/mpn/mikroelektronika/mikroe2455) [MIKROE-2458](https://www.x-on.com.au/mpn/mikroelektronika/mikroe2458) [MIKROE-2507](https://www.x-on.com.au/mpn/mikroelektronika/mikroe2507) [MIKROE-2508](https://www.x-on.com.au/mpn/mikroelektronika/mikroe2508) [MIKROE-2516](https://www.x-on.com.au/mpn/mikroelektronika/mikroe2516) [MIKROE-2529](https://www.x-on.com.au/mpn/mikroelektronika/mikroe2529) [1458](https://www.x-on.com.au/mpn/adafruit/1458) [MIKROE-1628](https://www.x-on.com.au/mpn/mikroelektronika/mikroe1628) [176](https://www.x-on.com.au/mpn/adafruit/176) [189](https://www.x-on.com.au/mpn/adafruit/189) [1893](https://www.x-on.com.au/mpn/adafruit/1893) [2106](https://www.x-on.com.au/mpn/adafruit/2106) [ATQT4-XPRO](https://www.x-on.com.au/mpn/microchip/atqt4xpro) [GP30-DEMO](https://www.x-on.com.au/mpn/sciosense/gp30demomodule) [MODULE](https://www.x-on.com.au/mpn/sciosense/gp30demomodule) [GX-F12AI-P](https://www.x-on.com.au/mpn/panasonic/gxf12aip) [GX-F15A-P](https://www.x-on.com.au/mpn/panasonic/gxf15ap) [GX-F8A-P](https://www.x-on.com.au/mpn/panasonic/gxf8ap) [GX-FL15B-P](https://www.x-on.com.au/mpn/panasonic/gxfl15bp) [GX-H15A-P](https://www.x-on.com.au/mpn/panasonic/gxh15ap) [GX-H6AI-P](https://www.x-on.com.au/mpn/panasonic/gxh6aip) [GX-H8A](https://www.x-on.com.au/mpn/panasonic/gxh8a) [GX-H8AI-P](https://www.x-on.com.au/mpn/panasonic/gxh8aip) [GX-H8A-P](https://www.x-on.com.au/mpn/panasonic/gxh8ap) [GX-F15AI-P](https://www.x-on.com.au/mpn/panasonic/gxf15aip) [GX-FL15A-P](https://www.x-on.com.au/mpn/panasonic/gxfl15ap)